## **ESET Tech Center**

[Kennisbank](https://techcenter.eset.nl/nl/kb) > [ESET Endpoint Encryption](https://techcenter.eset.nl/nl/kb/eset-endpoint-encryption) > [Error "An error occurred attempting to start disk](https://techcenter.eset.nl/nl/kb/articles/error-an-error-occurred-attempting-to-start-disk-encryption-an-unsupported-or-invalid-partitio) [encryption. An unsupported or invalid partition type was detected." displayed when starting](https://techcenter.eset.nl/nl/kb/articles/error-an-error-occurred-attempting-to-start-disk-encryption-an-unsupported-or-invalid-partitio) [encryption](https://techcenter.eset.nl/nl/kb/articles/error-an-error-occurred-attempting-to-start-disk-encryption-an-unsupported-or-invalid-partitio)

## Error "An error occurred attempting to start disk encryption. An unsupported or invalid partition type was detected." displayed when starting encryption

Anish | ESET Nederland - 2018-02-12 - [Reacties \(0\)](#page--1-0) - [ESET Endpoint Encryption](https://techcenter.eset.nl/nl/kb/eset-endpoint-encryption)

When attempting a Full Disk Encryption (FDE) of your machine using a unmanaged version of DESlock+, you may get the following message;

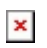

If you click 'Yes' you will then be prompted to put a tick in the box next to the partition you wish to full disk encrypt, you will need to save your admin password to either a network or removable media drive. You will need to either type or copy (from your network/removable media drive) then password and then supply your full disk encryption username and password and then click 'Encrypt'.

After clicking 'Encrypt', if you are seeing the following error message,

 $\pmb{\times}$ 

Your hard drive has either an invalid partition or more than one partition which is not supported by DESlock+.

At this point, it would be advisable to run our diagnostics tool.

Related Articles:

[Where can I find the diagnostic program?](http://support.deslock.com/index.php?/Default/Knowledgebase/Article/View/29/0/where-can-i-find-the-diagnostic-program)